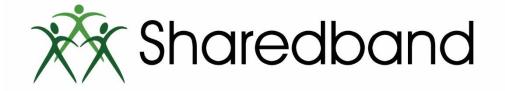

# TP-Link TL-WR1043ND V3 MultiWAN

# Quick Install Guide

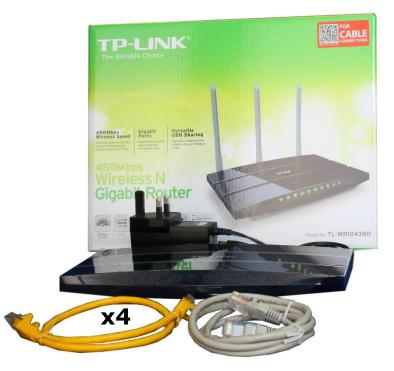

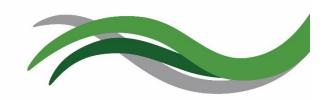

TP-Link TL-WR1043ND MultiWAN

www.sharedband.com

#### **Sharedband Router Setup Steps**

1) Remove the Sharedband router from its packaging (DO **NOT** remove the protective film from the router for the first 30 days) and place the router in a suitable location

2) Use the included yellow Ethernet cables to connect the router's yellow 'Ethernet' ports to the modems/routers provided by your ISP. Please note that the number of the Ethernet interface that the Modem/Router is connected to will correspond to the Ethernet WAN connection interface number displayed within the GUI of the router

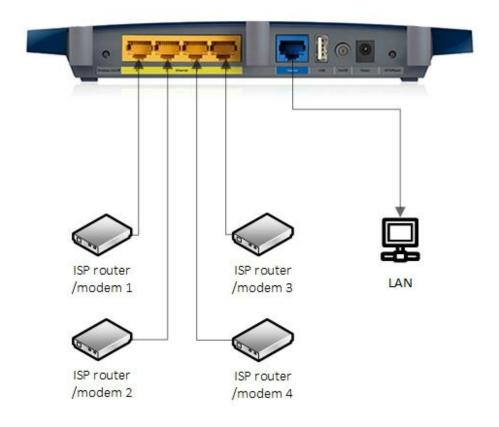

4) Use the included power adapter to connect router's 'Power' socket to a mains power outlet

5) Ensure that the 'On/Off' button is depressed

www.sharedband.com

## **Verify Successful Setup**

6) Use an Ethernet cable to connect a computer to the blue 'Internet' port of the router

8) Open a web browser and visit http://192.168.3.1

9) When prompted for sign in credentials, please input the following:

Username: admin Password: Bonding123 (we recommend that you change this password)

10) In the menu positioned at the left of the displayed web page, select 'Status' followed by 'Click for WAN Interface Status'. The status of each Ethernet WAN connection can be confirmed using the following information:

|           |         |      | Sharedband WAN Interface Sta |            |                      |  |
|-----------|---------|------|------------------------------|------------|----------------------|--|
| Interface | Enabled | Link | IP Address                   | Gateway IP | Sharedband Connected |  |
| Eth 1     | Yes     | Down |                              |            |                      |  |
| Eth 2     | No      | Down |                              |            |                      |  |
| Eth 3     | No      | Down |                              |            |                      |  |
| Eth 4     | No      | Down |                              |            |                      |  |

Refresh

- Link An interface link showing successfully as 'Up' indicates that a physical connection to a powered-on ISP router/modem exists
- Sharedband Connected A 'Yes' status indicates that the interface is communicating successfully with the Sharedband aggregation service

### **Troubleshooting 'WAN Interface Status'**

If the WAN-side routers (provided by your ISP) you are connecting to the Sharedband routers don't operate DHCP, you will need to set a static IP on each Ethernet interface to enable communication. The following guidance explains how to achieve this:

a) Connect a computer to the blue 'Internet' port of the Sharedband router

b) Open a web browser and visit the IP address of the router (default is 192.168.3.1)

c) Sign in to the router when prompted

d) In the menu select 'Settings'

e) Select the desired 'WAN connection setup (Ethernet)' interface that you wish to reconfigure

f) In the 'IP Addressing Mode' drop down, select 'Static IP' as per the screenshot below:

TP-Link TL-WR1043ND MultiWAN

www.sharedband.com

| Interface State      |                 |  |  |  |  |  |
|----------------------|-----------------|--|--|--|--|--|
| Interface Enabled    | Yes ▼           |  |  |  |  |  |
| IP Addressing        |                 |  |  |  |  |  |
| IP Addressing Mode   | Static IP •     |  |  |  |  |  |
| IP Address           | 0.0.0.0         |  |  |  |  |  |
| Subnet Mask          | 255.255.255.0 🔻 |  |  |  |  |  |
| Default Gateway      | 0.0.0.0         |  |  |  |  |  |
| DNS Server           | 8 . 8 . 8 . 8   |  |  |  |  |  |
| PPP Username         | usemame         |  |  |  |  |  |
| PPP Password         | ••••••          |  |  |  |  |  |
|                      |                 |  |  |  |  |  |
| Connection Mode      |                 |  |  |  |  |  |
| WAN MTU 1492         | 2               |  |  |  |  |  |
| Failover mode? No    | <b>T</b>        |  |  |  |  |  |
|                      |                 |  |  |  |  |  |
| Save Save and reboot |                 |  |  |  |  |  |

g) Input the appropriate IP address into the 'IP Address' field. An appropriate address is one that is unique, in the same subnet as your WAN-side router and not in the 192.168.3.X subnet. For example, if the WAN-side router's IP address is 192.168.1.1 an appropriate IP address to input for the Sharedband router would be 192.168.1.X (where X is any number between 2 and 254). If you need assistance in determining the WAN-side router's IP address, please refer to any supplied documentation or contact its supplier or manufacturer

h) Ensure that the 'Subnet Mask' is set to 255.255.255.0

i) Input the IP address of the WAN-side router into the 'Default Gateway' field

j) Input the IP address of the WAN-side router or an alternative destination of your choice into the 'DNS Server' field

k) Click the 'Save and reboot' button at the bottom of the page

I) Once the Sharedband router has restarted, repeat steps e) to k) for any other WAN interfaces you wish to reconfigure

#### **More Information**

Both our helpful knowledgebase and support ticketing system are accessible online at: http://support.sharedband.com